## **Cheapest Mode of Travel**

Use the following web sites to discover the cheapest way to travel from Louisville, KY to the Redwood National & State Parks in Crescent City, CA. Compare the prices by bus, airplane and automobile. You will be departing June  $16^{\text{th}}$  and arriving back in Louisville, KY on June 30 $^{\text{th}}$ . You are 21 years of age and the only one going on the trip. You must plan a round trip. When comparing how much it will cost by car, make sure to include the type of car you will be driving and take into account its gas mileage and current gas prices in Louisville, KY. You have no promotional codes to get discounts on tickets or cars. This is a spreadsheet project so you will be using Microsoft Excel.

**Airplane Fare** (Make sure to look at the total cost) [www.expedia.com](http://www.expedia.com/)

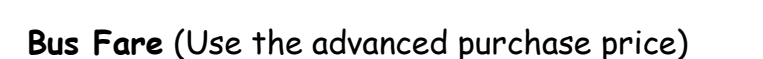

[www.greyhound.com](http://www.greyhound.com/)

**Car Rental** (Go all of the way to the page that says "book it" to see the cost with all of the additional fees) [www.thrifty.com](http://www.thrifty.com/)

**Miles per a Gallon \*MPG** (When researching the car MPG use the type of vehicle that you chose on the car rental and assume that it is a 2011) [www.fueleconomy.gov](http://www.fueleconomy.gov/)

**Gas Prices** (Use Louisville, KY – The Louisville average price should be towards the middle of the page) [www.gasbuddy.com](http://www.gasbuddy.com/) 

Trip Distance = 4,856.56 miles round trip

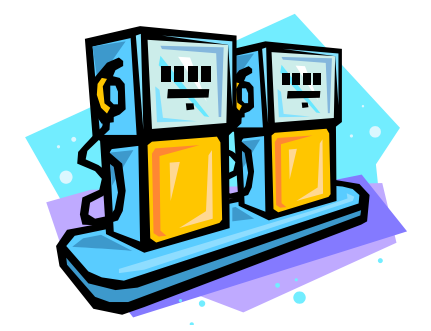

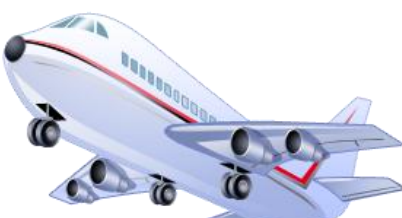

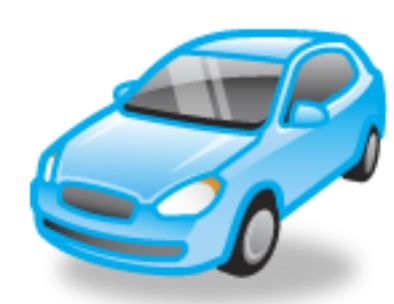

## **Cheapest Mode of Travel Steps**

- 1.) Open Microsoft Excel.
- 2.) Delete worksheets 2 & 3 at the bottom of the screen by right clicking on them and choosing "delete."
- 3.) Change the name of worksheet 1 to "Mode of Travel."
- 4.) In the top left hand side of the worksheet is a triangle (in between A & 1). Right click on it and choose format cells.
- 5.) On the first tab "Number," choose number & decimal places "2." Press "OK."
- 6.) In the top left hand side of the worksheet is a triangle (in between A & 1). Right click on it and choose format cells.
- 7.) Choose the second tab over "Alignment." Choose Horizontal: "Center", Vertical: "Center", and make a check mark on "wrap text." Press "OK."
- 8.) In cell A1 type "Cheapest Mode of Travel."
- 9.) Merge & Center cells A1 B1.
- 10.) Bold the title.
- 11.) In cell A3 type "Airplane."
- 12.) Make the word "Airplane" bold.
- 13.) In cell A4 type "Roundtrip Cost."
- 14.) In cell B4 type the total cost that you found on Expedia's website. Make it bold.
- 15.) In cell A6 type "Bus."
- 16.) Make the word "Bus" bold.
- 17.) In cell A7 type "Roundtrip Cost."
- 18.) In cell B7 type the total cost that you found on Greyhound's website. Make it bold.
- 19.) In cell A9 type "Car."
- 20.) Make the word "Car" bold.
- 21.) In cell A10 type "Car Rental Cost." (This is the cost just to rent the car and does not include the gas.)
- 22.) In cell B10 type the total cost that you found on Thrifty's website.
- 23.) In cell A11 type "Type of Car." P
- 24.) In cell B11 put the class of car, a hyphen, and the sample car that you would rent.
- 25.) In cell A12 type "MPG."
- 26.) In cell B12 put the average mpg you found for the rental car you chose during your research.
- 27.) In cell A13 type "Current Gas Price."
- 28.) In cell B13 put the current average gas price that you found for Louisville, KY.
- 29.) In cell A14 type "Miles Traveled."
- 30.) In cell B14 type "4,856.56."
- 31.) Double click in between cells A & B to auto change the width of column A.
- 32.) Double click in between cells B & C to auto change the width of column B.
- 33.) In cell A15 type "Car Total Cost."
- 34.) In cell B15 type the following formula exactly as you see it =(B14/B12)\*B13+B10.
- 35.) Press enter and the total cost will appear. Make it bold.
- 36.) In cell A18 type "Cheapest." Make it bold.
- 37.) In cell B18 put the mode of travel that is the cheapest. Make it bold.
- 38.) Insert a small piece of clip art of the cheapest mode of travel below row 18.

## **Sample of Assignment**

Sample of what your work will look like. The items in red are just items that I made up. You do NOT enter that into your spreadsheet.

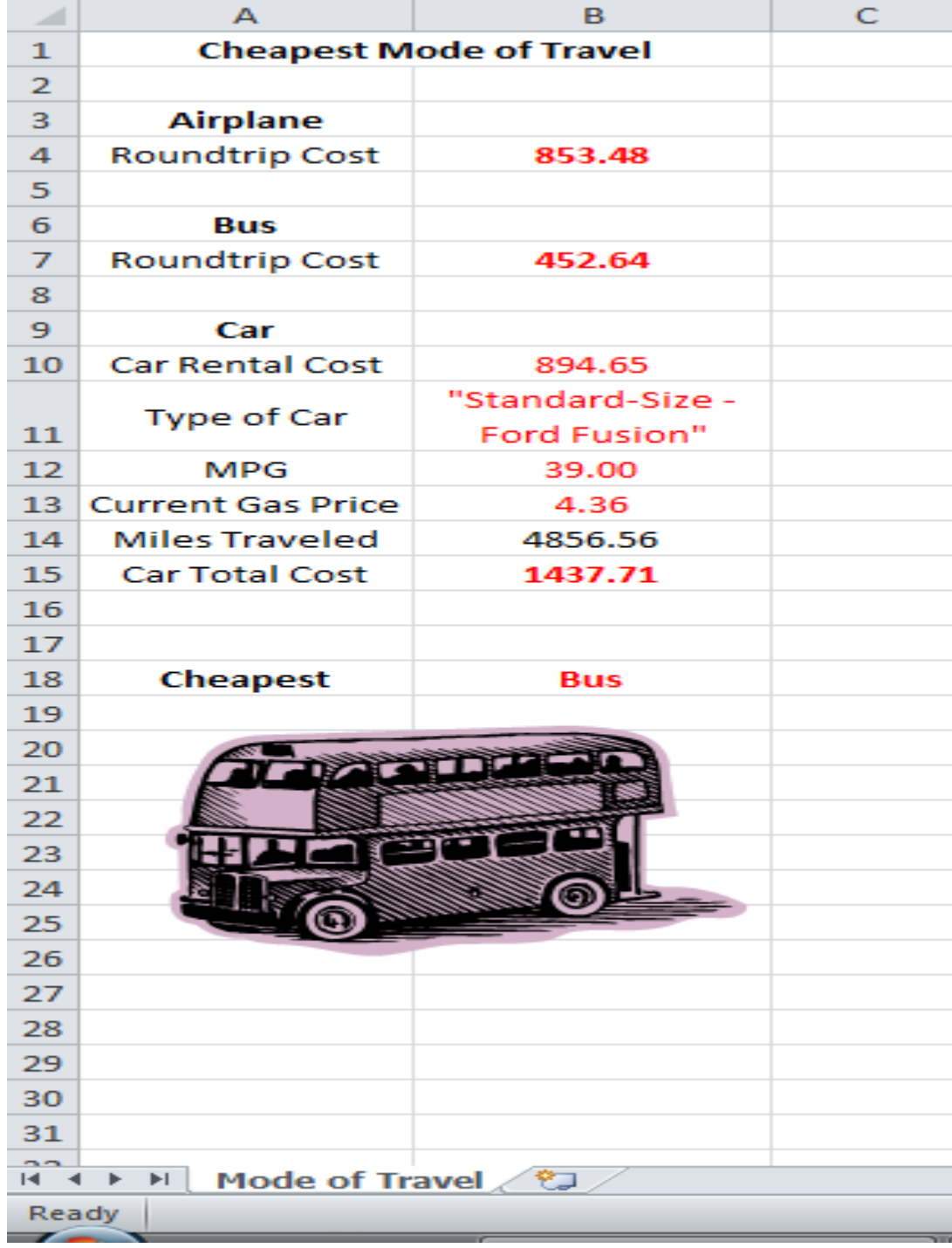